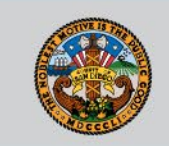

# CLAIM IT ANYWAY

## *Billing Submission and Self-Correction Webinar*

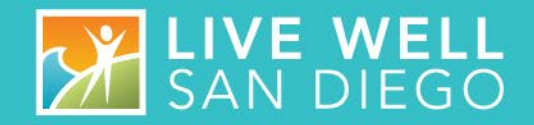

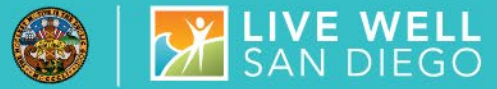

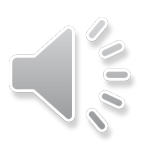

- TODAY'S OBJECTIVE Understand the Claim It Anyway (CIA) Process.
	- Research "y" codes to identify self-corrections and which can be submitted to CIA.
	- Research "AQ" codes to identify selfcorrections and which can be submitted to CIA.
	- How to reinstate ended diagnosis.
	- **If Identify resources for other suspense codes** and reference guides for corrections.

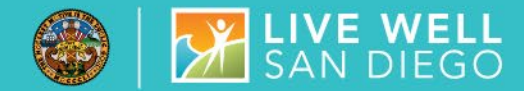

# MEDI-CAL BILLING

 Medi-Cal dictates how services can be claimed, what is billable and what is not billable. There are two situations in which a program would contact the Quality Management (QM) department for support which are the appearance of suspense codes "y" (lowercase y) and "AQ" on the program's third-party billing suspense report. These suspense codes indicate billing is suspended and are considered "Claim it Anyway" (CIA) situations. QM reviews incoming requests for clinical relevance then submits the approval to the Mental Health Billing Unit (MHBU).

OVERVIEW: CLAIM IT ANYWAY PROCESS & A LIVE WELL

## HOW DO I GET STARTED?

- Programs run their billing suspense reports on a regular basis. They review the report for any "y" or "AQ" codes.
- The Program researches the origin of the "y" code and if eligible, sends a copy of the suspended "y" codes, ensure that each service is identified as needing CIA processing by writing "CLAIM IT ANYWAY", then please fax (619) 236-1953 or QI Matters (confidential e-mail), Subject: CIA.
- The Program researches the origin of the "AQ" code and will work to rectify the diagnostic issue independently but there are times when they cannot complete the task and the billing unit needs to be notified. This occurs when:
	- **1.** An excluded diagnosis was used
	- **2.** The service has already been claimed to the State for reimbursement
	- **3. ICD-9 codes were used**
	- **4. Diagnosis Form updates are out of sequence**
	- 5. A diagnosis that has been ended retroactively after the service was documented. Leaving a no longer valid diagnosis attached to the service.
	- 6. Diagnosis R69 was used after 10/1/2019
- In these cases, **the program must write the intended included ICD 10 diagnosis next to the suspended service** .QM requires the program's participation with documentation in order to clear "AQ" suspense codes. Before submission ensure that each service is identified as needing CIA processing by writing "CLAIM IT ANYWAY", then please fax (619) 236-1953 or QI Matters (confidential e-mail), Subject: CIA.

**X LIVE WELL** 

**y Suspense:** Indicates client is open to 24-hour program at same time as receiving outpatient treatment service.

- Program must review services and self-correct if billing indicators for provided at are labeled "office", "Community" etc. as they should always reflect the lock out setting. The one exception is services provided on the date of admission or discharge.
- If program reviews and both assignments and services are correct, identify services on the report as "CLAIM IT ANYWAY" and Fax# 619-236-1953 or send to [QIMatters.HHSA@sdcounty.ca.gov](mailto:QIMatters.HHSA@sdcounty.ca.gov) for review and determination.
- **QM will forward the approved report to MHBU for** processing. Once processed, MHBU will fax the completed report to the program for continuation of internal process.

## **AQ Suspense –** Indicates Service Diagnosis is Not Supported

- Program must research to identify why attached diagnosis is not valid.
- Correct diagnosis that has been ended or restarted by entering two diagnosis forms. We will discuss this in detail later in the presentation.
- Optum San Diego Help Desk will need to be contacted to access client electronic health record (800) 834-3792 to correct services that are suspending when the sole diagnosis is: a substance use disorder diagnosis, an excluded diagnosis, or an outdated diagnosis code.
- Lastly, if criteria is met for QMs review, identify services on the report to be claimed with "CLAIM IT ANYWAY" along with intended diagnosis and Fax# 619-236-1953 or email [QIMatters.HHSA@sdcounty.ca.gov](mailto:QIMatters.HHSA@sdcounty.ca.gov) for assistance.

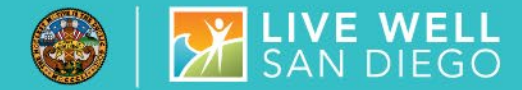

# y CODES & LOCK OUT SETTINGS

- The first situation in which a program will submit a "Claim it Anyway" request is for services which took place while a client was housed in a "lockout" setting. These are categorized as either a Total lockout in which Medi-Cal suspends or becomes inactive or a **Partial lockout** where limited mental health services are available.
	- Total Lockout- Free Standing Psychiatric Hospital (Unless client is under 21 or over 64 years old), Institutes for the Mentally Diseased (I.M.D.s) (Unless client is under 21 or over 64 years old), and Correctional Institutions (Prisons and Jails). **Note: All outpatient services are NOT reimbursable except for the day of admission or day of discharge.**
	- Partial Lockout- Medi-Cal Funded Inpatient Hospitals, Medi-Cal Funded Nursing Facilities, and Crisis Residential Treatment. The guidelines are specific that no service can be claimed by programs while the client is in a partial lockout setting except for the following:
		- Case Management (Service Code 50) is billable only for the purpose of discharge planning. This can be claimed up to 30 days prior to the scheduled release date of the client from the lockout setting; Noting that the billing indicator on the progress note documents "Place of Service" as the lockout setting.
		- Any service that takes place on the day of admission or discharge from the lockout setting is billable.

# LOCK OUT SETTINGS

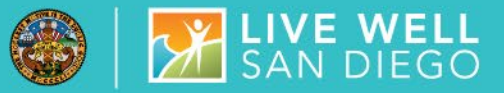

## UNDERSTANDING y CODES

- Cerner Community Behavioral Health (CCBH) automatically bills services through progress note entry, thus all outpatient services provided to the client while that client is in a lockout setting will be suspended.
- This generates a billing block in CCBH for outpatient programs despite the eligible exceptions. In this scenario it is necessary to submit a CIA request for the day of admission or discharge from a lock out setting.
- One important exemption to outpatient billing capability is in the case of discharge planning. Outpatient programs may bill service code 50 for discharge planning within 30 days of the client's discharge date.

#### BILLING LOCKOUT SETTINGS AND NON-REIMBURSABLE / REIMBURSABLE ACTIVITIES

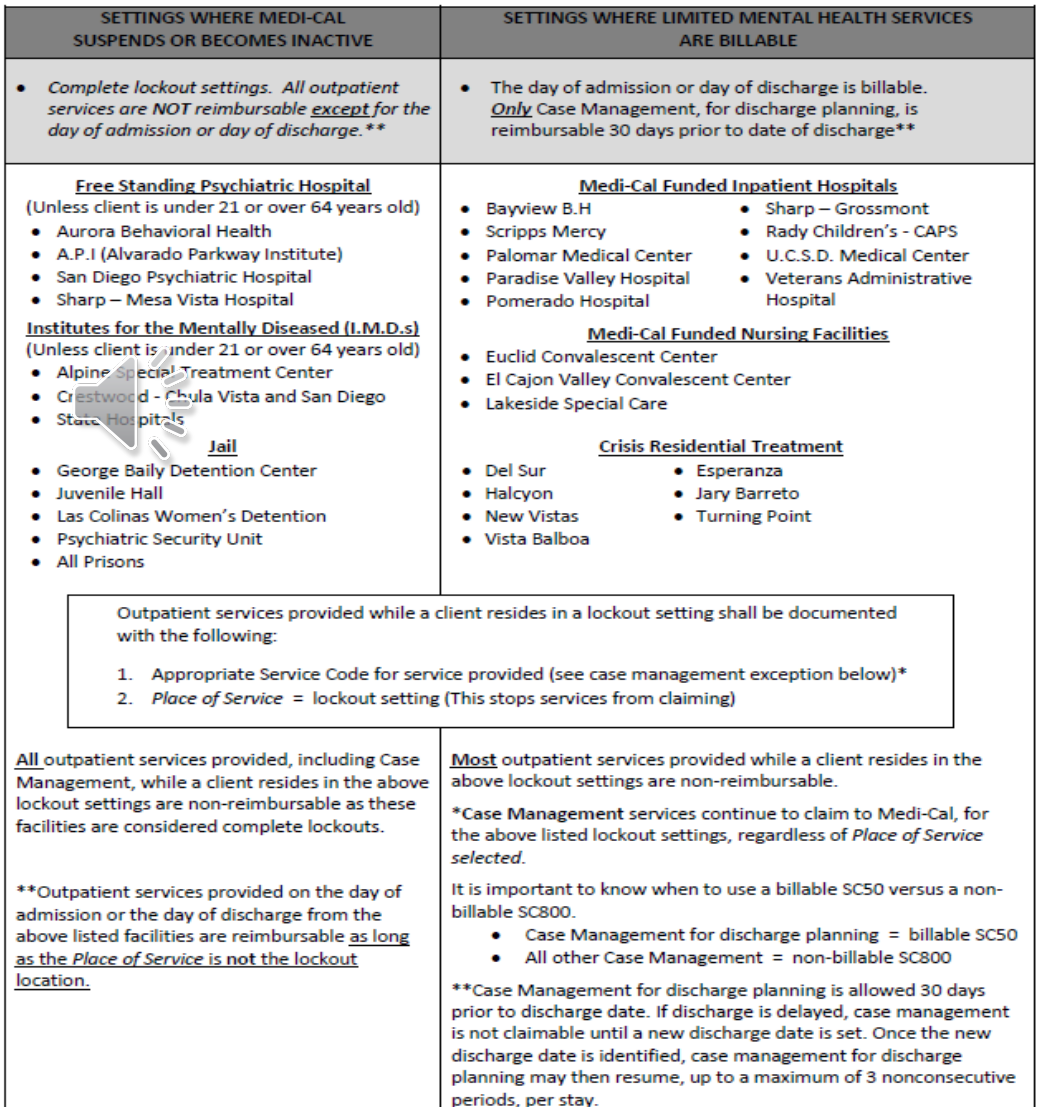

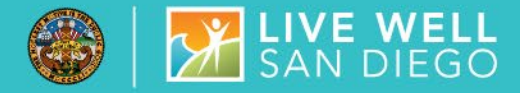

The Process to identify y codes is as follows:

• Reference the 3<sup>rd</sup> Party<br>Suspense Report to locate the date of service that is in y suspense and check the client's assignments within the assignment tab in clinicians home page.

• If the date of service is the same as the day of admission or the day of discharge from the 24-hour facility  $\frac{3}{2}$  it CAN BE CLAIMED ANYWAY

• If the service falls in between the day of admission and day of discharge the program will need to self- correct the progress note to accurately reflect the place of service as the lock out setting.

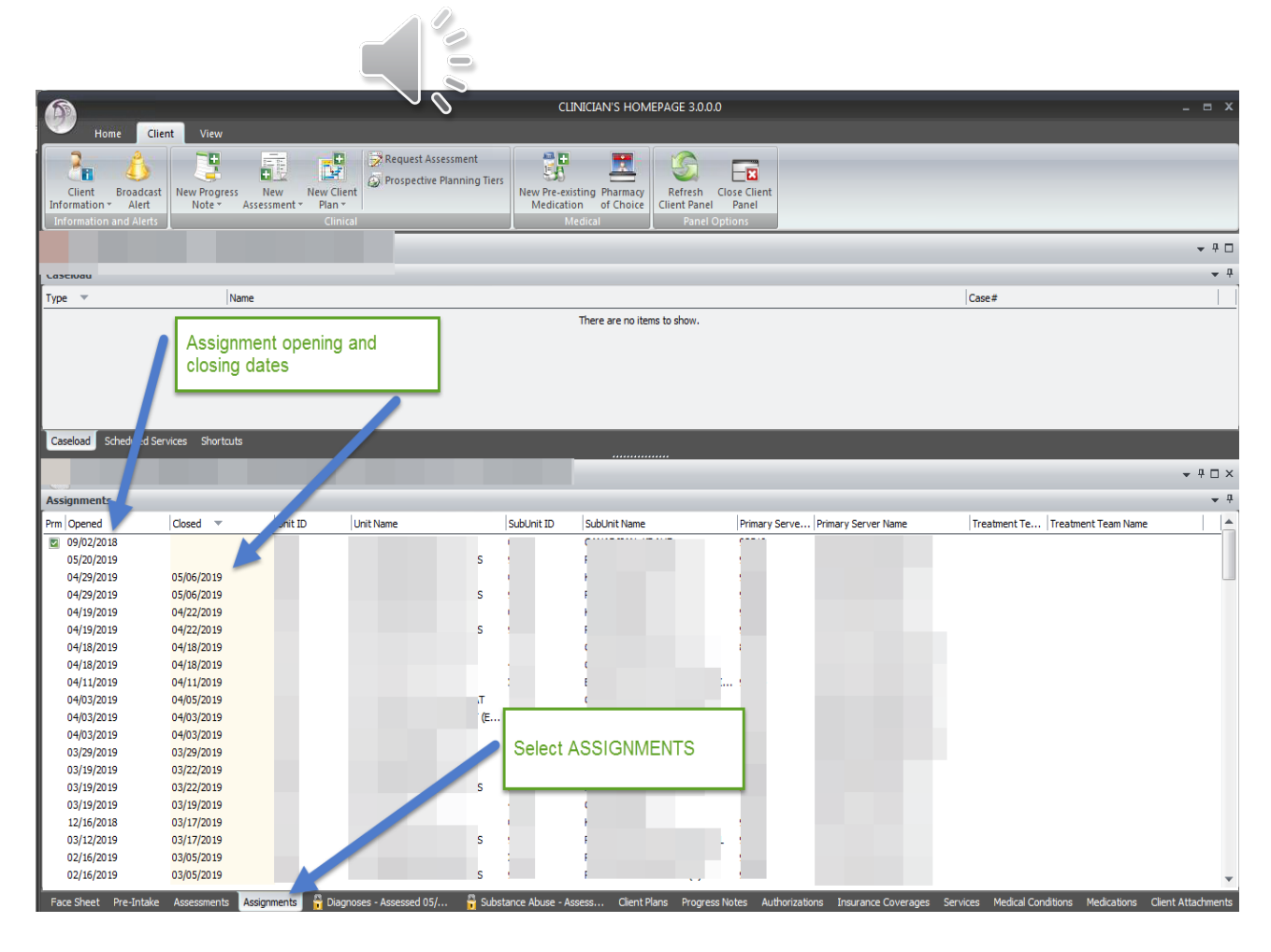

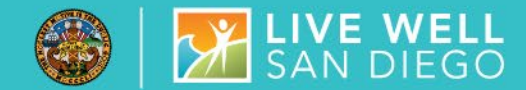

## The process of resolving the AQ codes begins with referencing the 3rd Party Suspense report to locate the billing details of the suspending service.

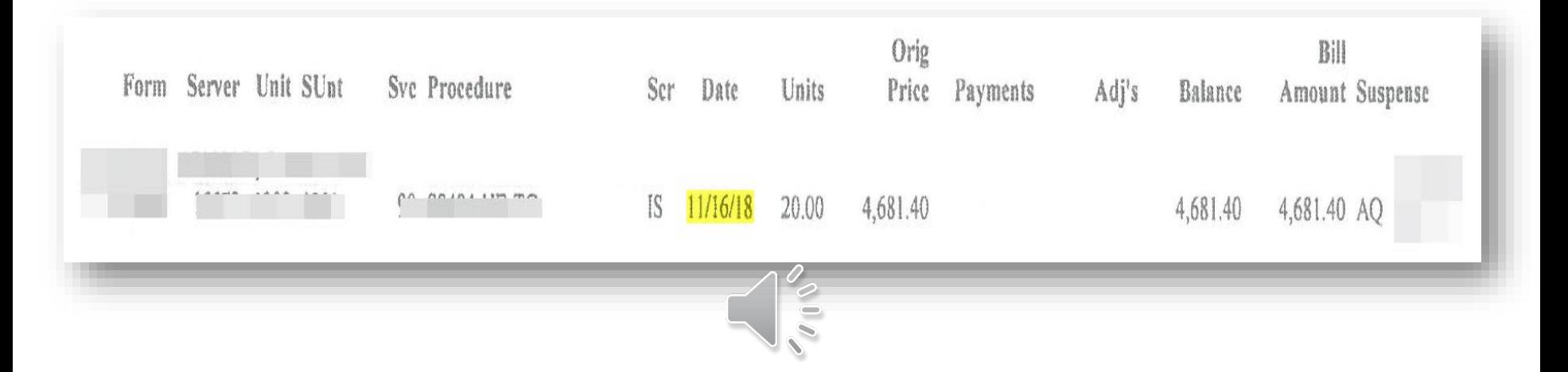

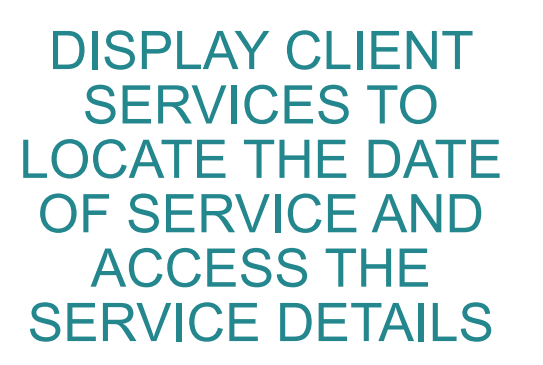

\* Ensure the date filter is unchecked

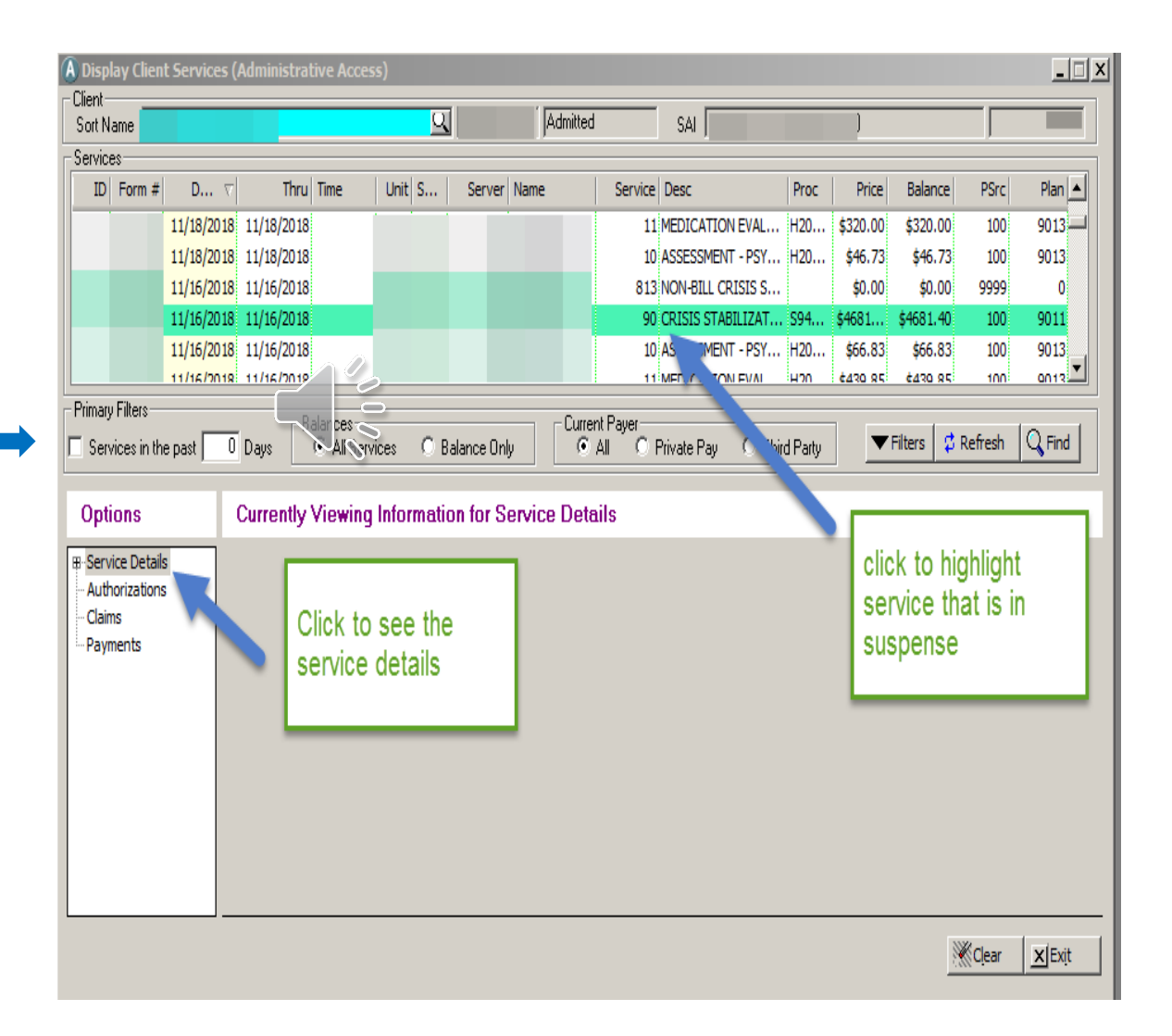

**B** HIVE WELL

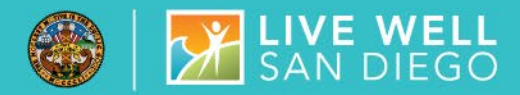

IN SERVICE DETAILS, SELECT DIAGNOSIS DETAIL, MAKE A NOTE OF THE DIAGNOSIS ATTACHED

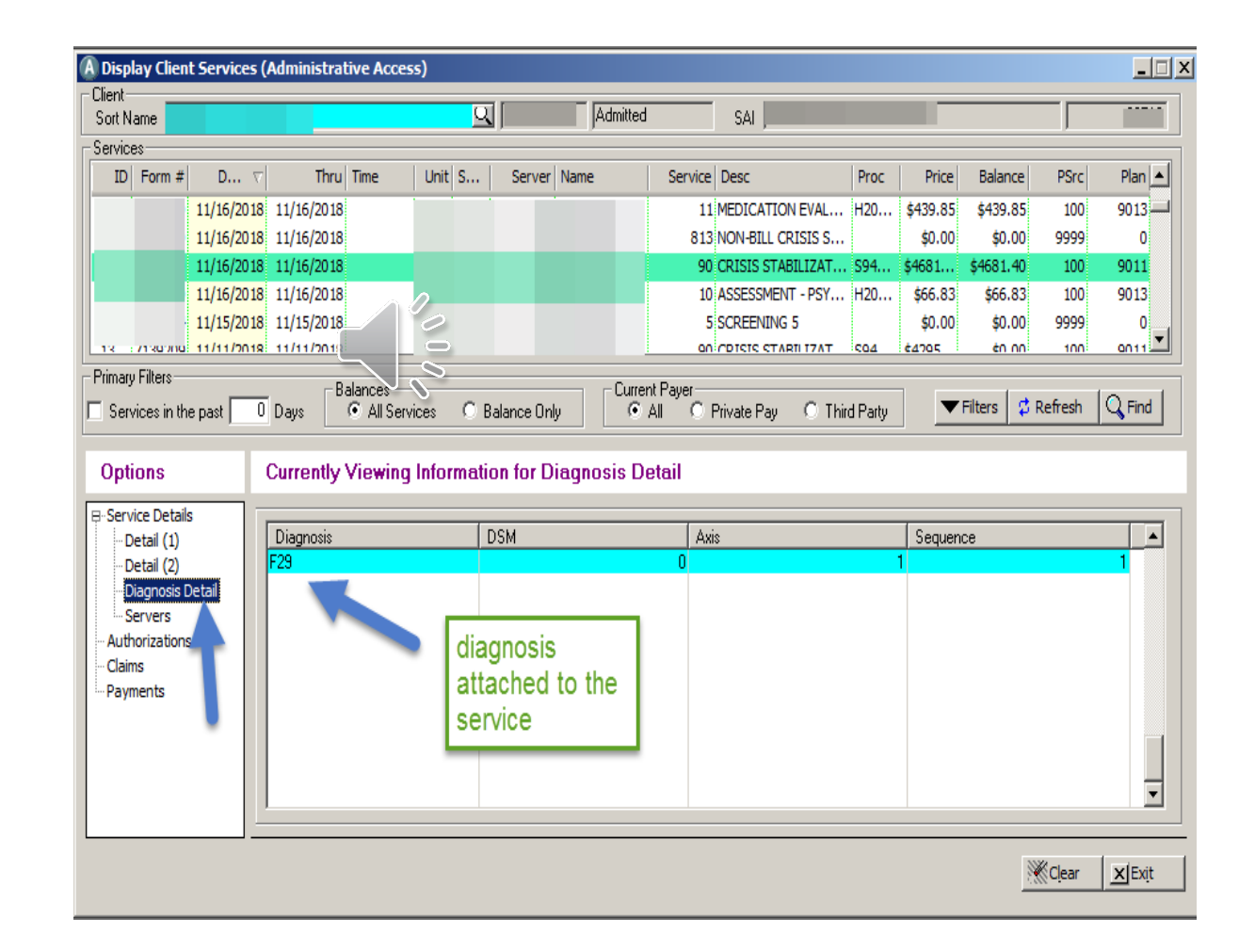

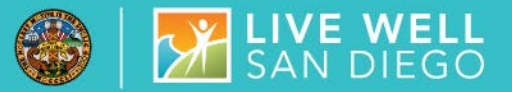

OPEN CLINICIAN'S HOME PAGE, SELECT DIAGNOSIS TAB, CLICK ON THE FILTER  $\blacktriangledown$  ON THE TOP RIGHT CORNER OF THE DIAGNOSIS WINDOW, UNCHECK ACTIVE DIAGNOSIS ONLY

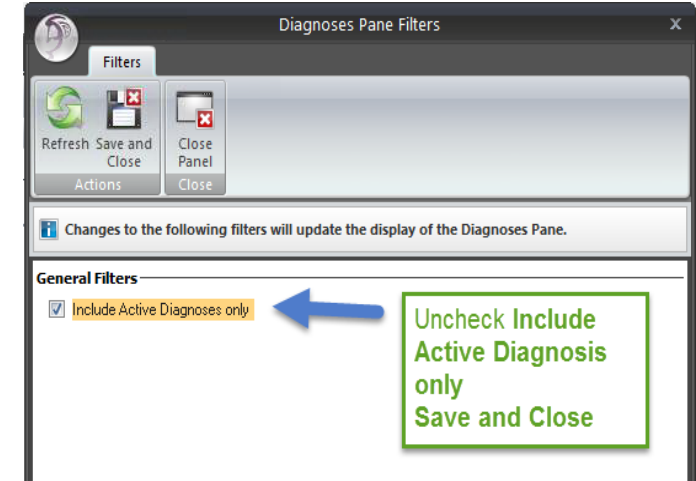

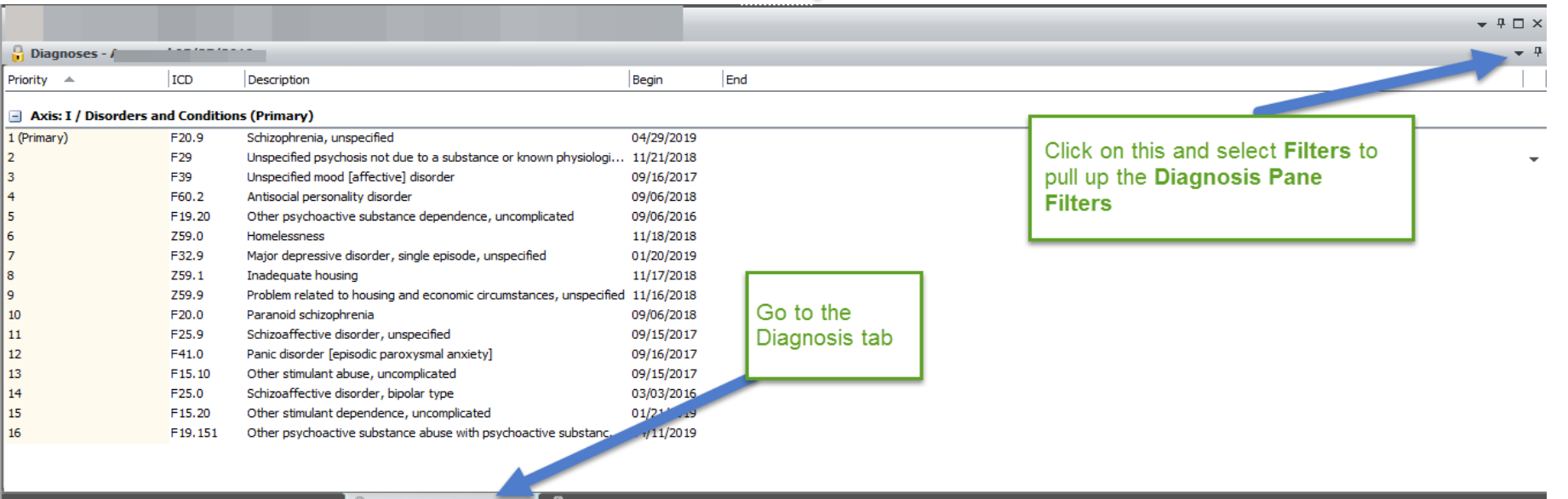

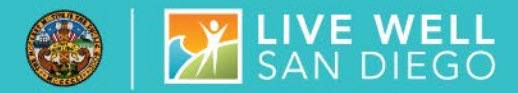

## NEW UNFILTERED VIEW DOCUMENTS A FULL HISTORY OF DIAGNOSIS SHOWING ACTIVE AND ENDED DIAGNOSIS.

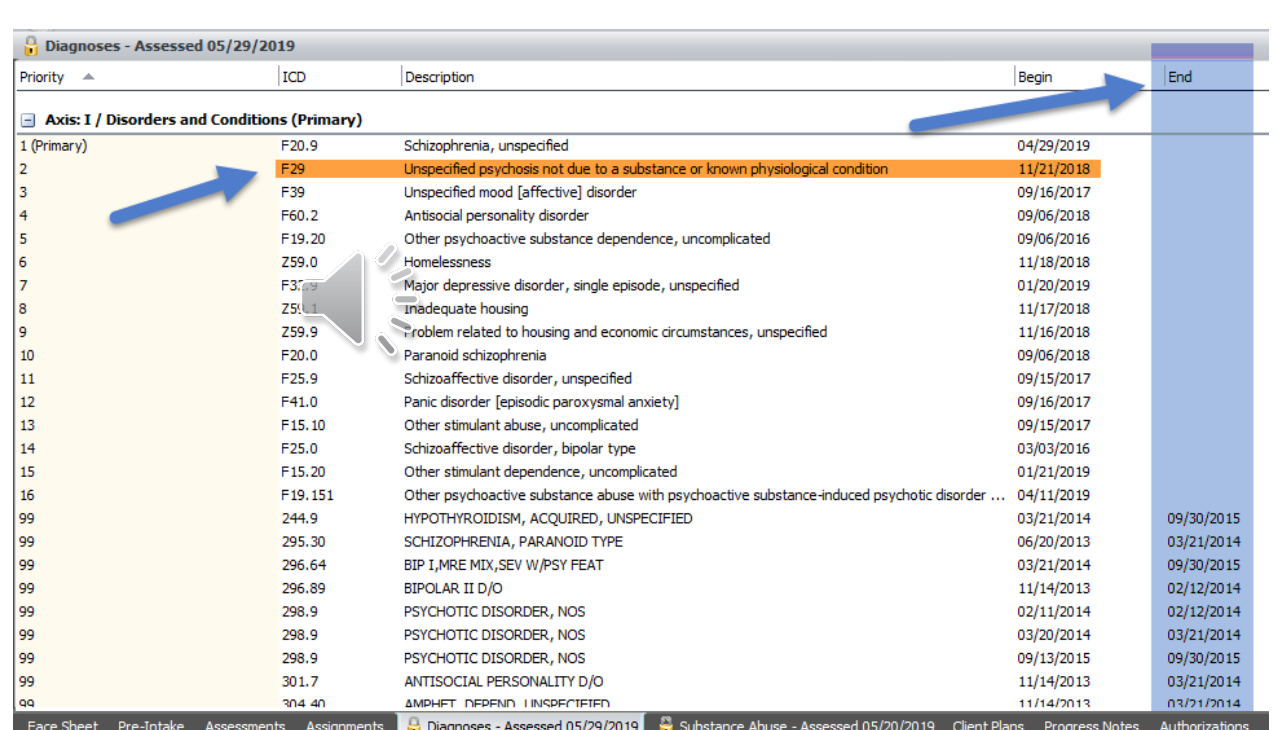

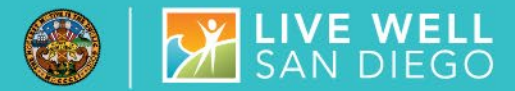

VIEW DIAGNOSIS FORMS ENTERED<br>ABOUND TUE SUSPENDED SERVICE SELECT THE ASSESSMENT TAB TO AROUND THE SUSPENDED SERVICE DATE TO LOCATE POSSIBLE CHANGES TO THE ATTACHED DIAGNOSIS.

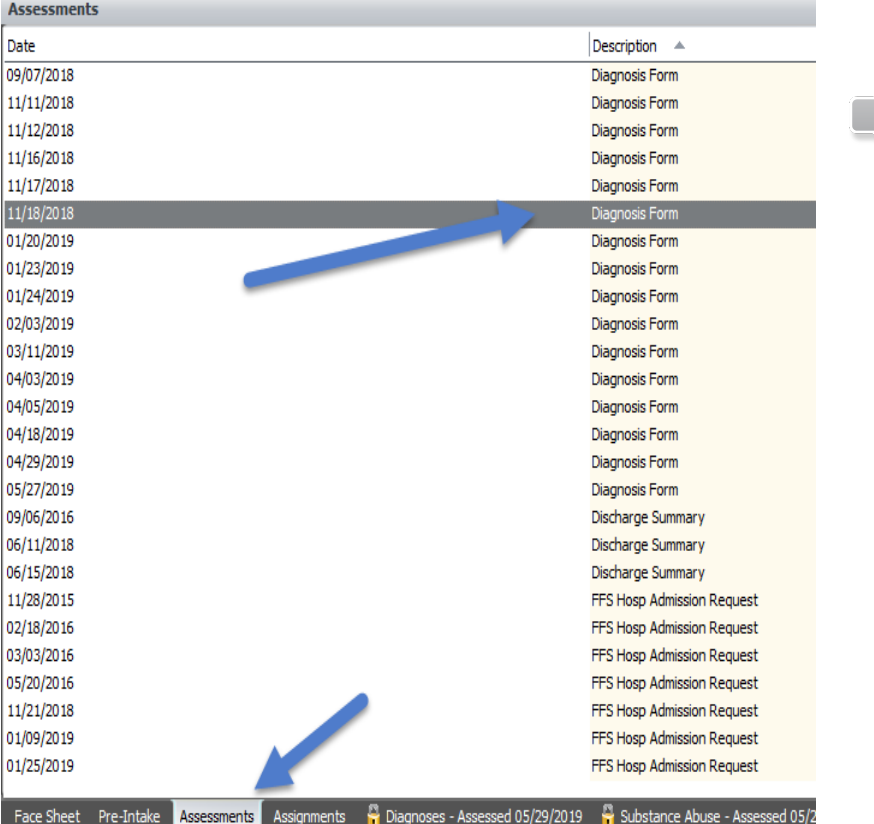

#### 11/12/18 Diagnosis Form

#### Clinical Disorders/Conditions That May Be a Focus of Clinical Attention | Active | | Current Inactivations |

١ī ŀ

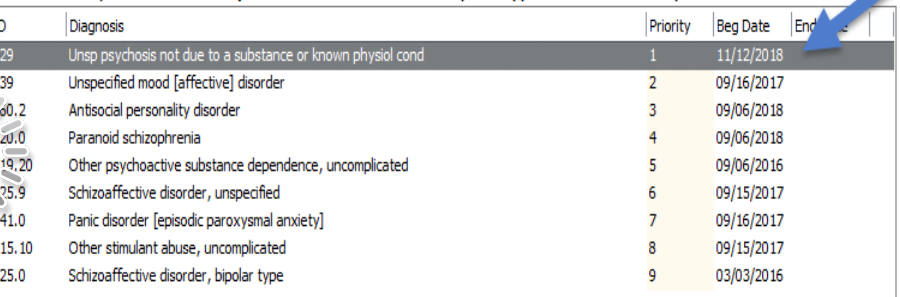

#### 1/20/19 Diagnosis Form

#### Clinical Disorders/Conditions That May Be a Focus of Clinical Attention | Active||Current Inactivations|

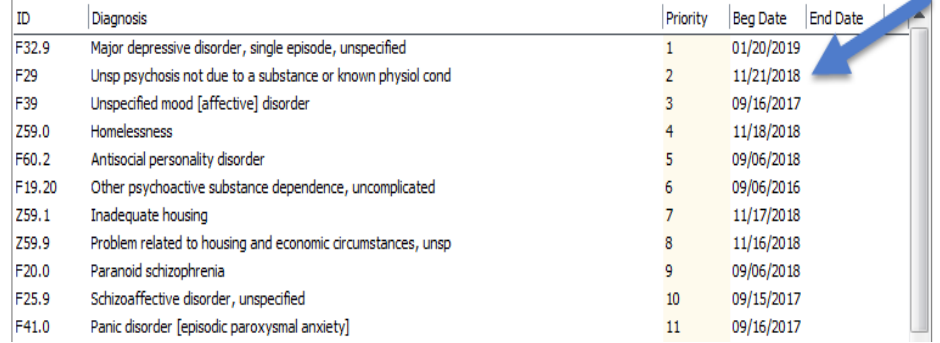

## HOW TO REINSTATE AN ENDED DIAGNOSIS: DIAGNOSIS FORM 1

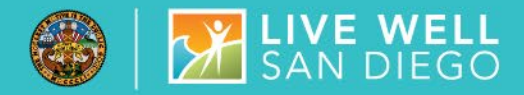

**To reinstate an ended or restarted diagnosis you must enter two diagnosis forms.** 

**Diagnosis Form One:**

Enter a Diagnosis Assessment with a form date of the **first date of service.** Ensure a **MENTAL HEALTH** diagnosis covers the first date of service prior to final approval.

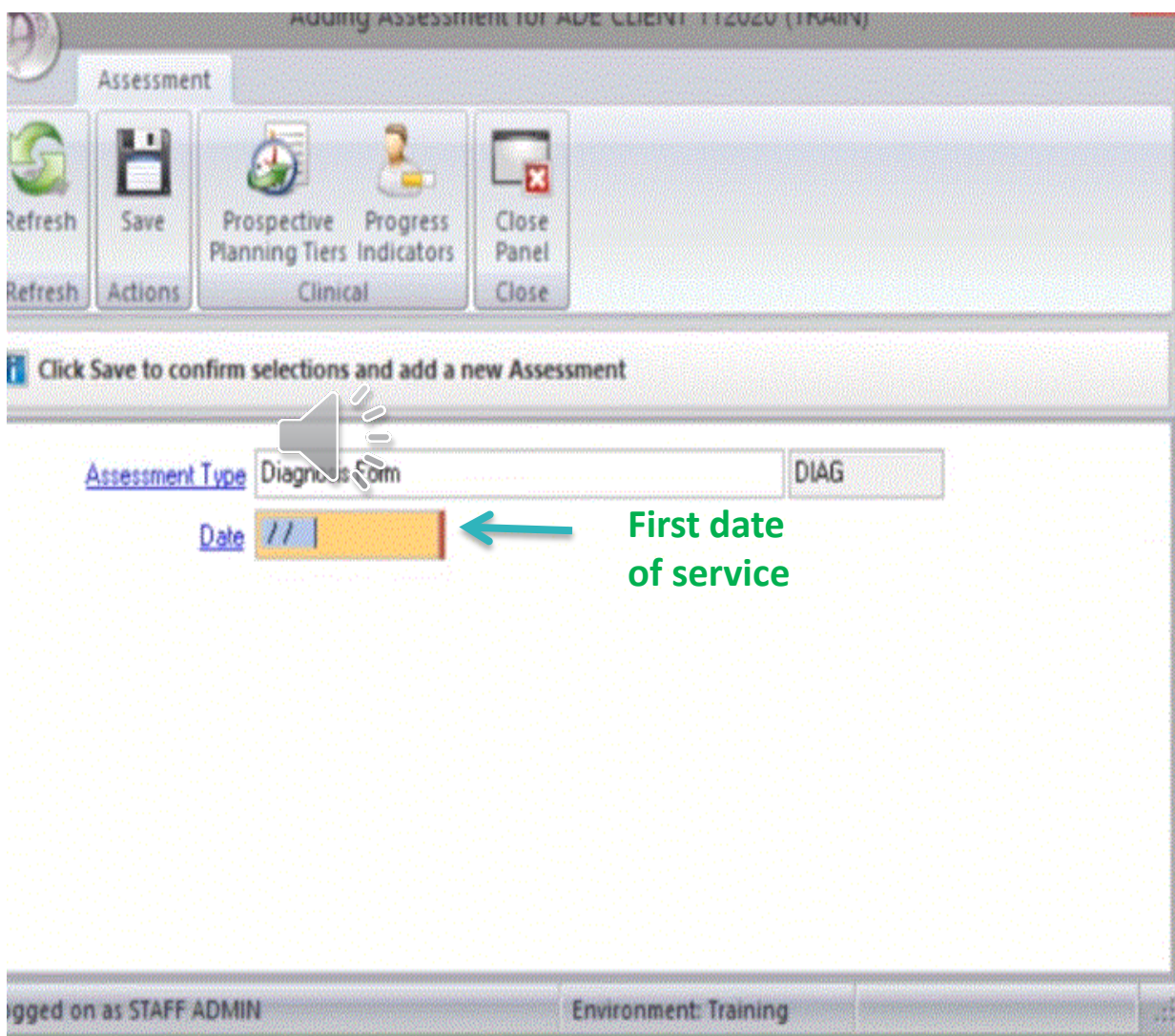

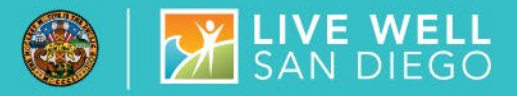

## REINSTATE ENDED DIAGNOSIS CONTINUED..

First, right click within the diagnosis box to select the filter "Active and Inactive"

Then, highlight the diagnosis and right click to edit the diagnosis add a begin date to cover the first day of service and leave the end date open to avoid affecting other program's billing. You may add an end date ONLY if the client is closed to other programs, in this case the diagnosis end date should correspond to the assignment end date.

Last, sign and final approve.

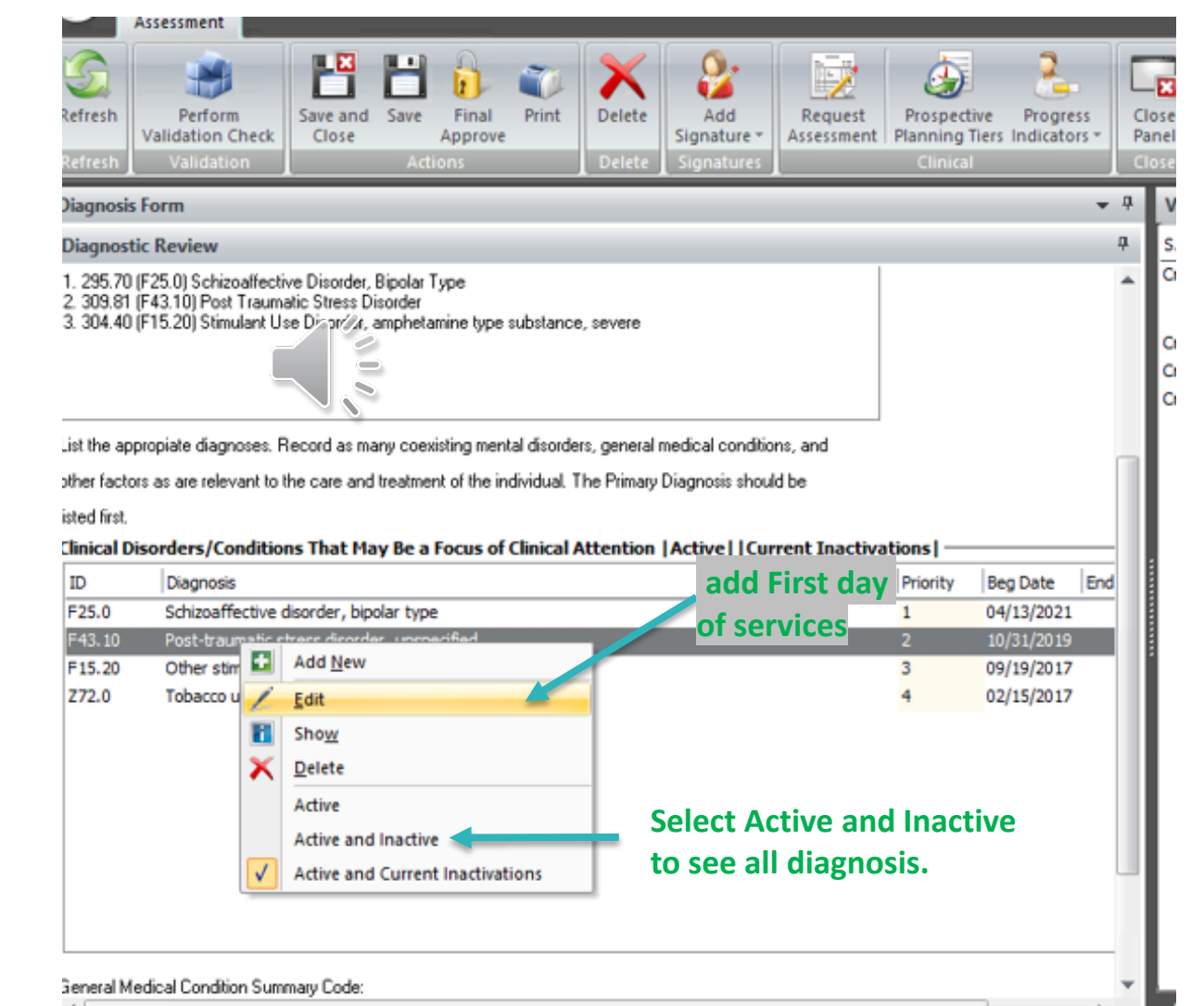

## HOW TO REINSTATE AN ENDED DIAGNOSIS: DIAGNOSIS FORM 2

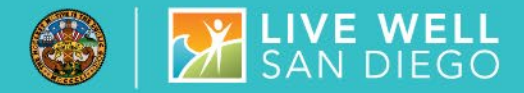

**To reinstate an ended or restarted diagnosis you must enter two diagnosis forms.** 

**Diagnosis Form Two:**

Enter a Diagnosis Assessment with a form date of **today's date.**  Ensure a **MENTAL HEALTH** diagnosis covers the first date of service prior to final approval.

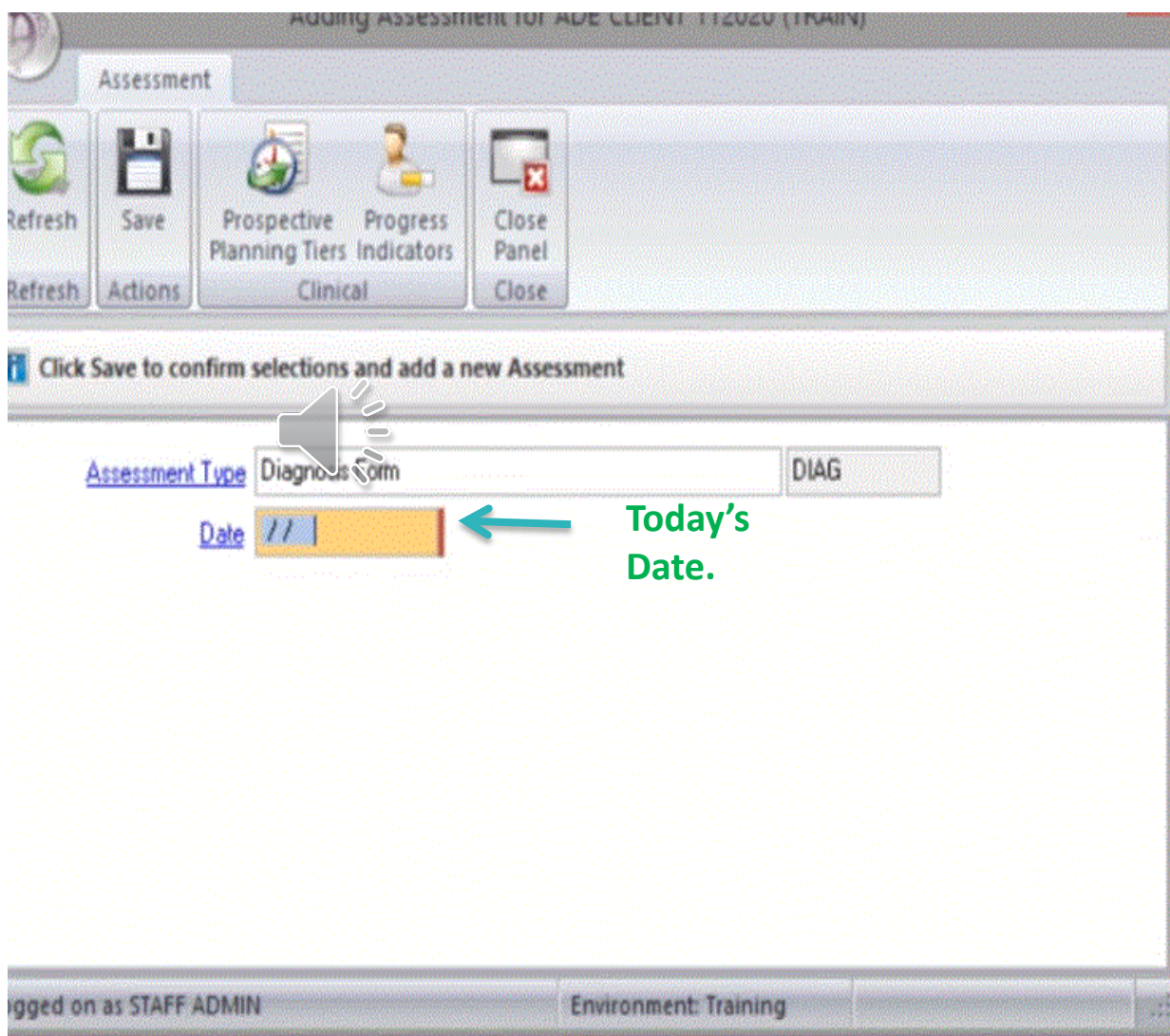

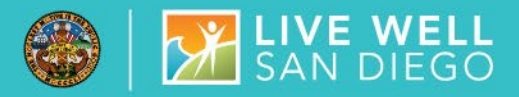

## REINSTATE ENDED DIAGNOSIS CONTINUED..

**Note: Edits made in the first diagnosis form will not pre-populate you must repeat the same steps on the second form.** 

First, right click within the diagnosis box to select the filter "Active and Inactive".

Then, highlight the diagnosis and right click to edit the diagnosis add a begin date to cover the first day of service and leave the end date open to avoid affecting other program's billing. You may add an end date ONLY if the client is closed to other programs, in this case the diagnosis end date should correspond to the assignment end date.

Last, sign and final approve.

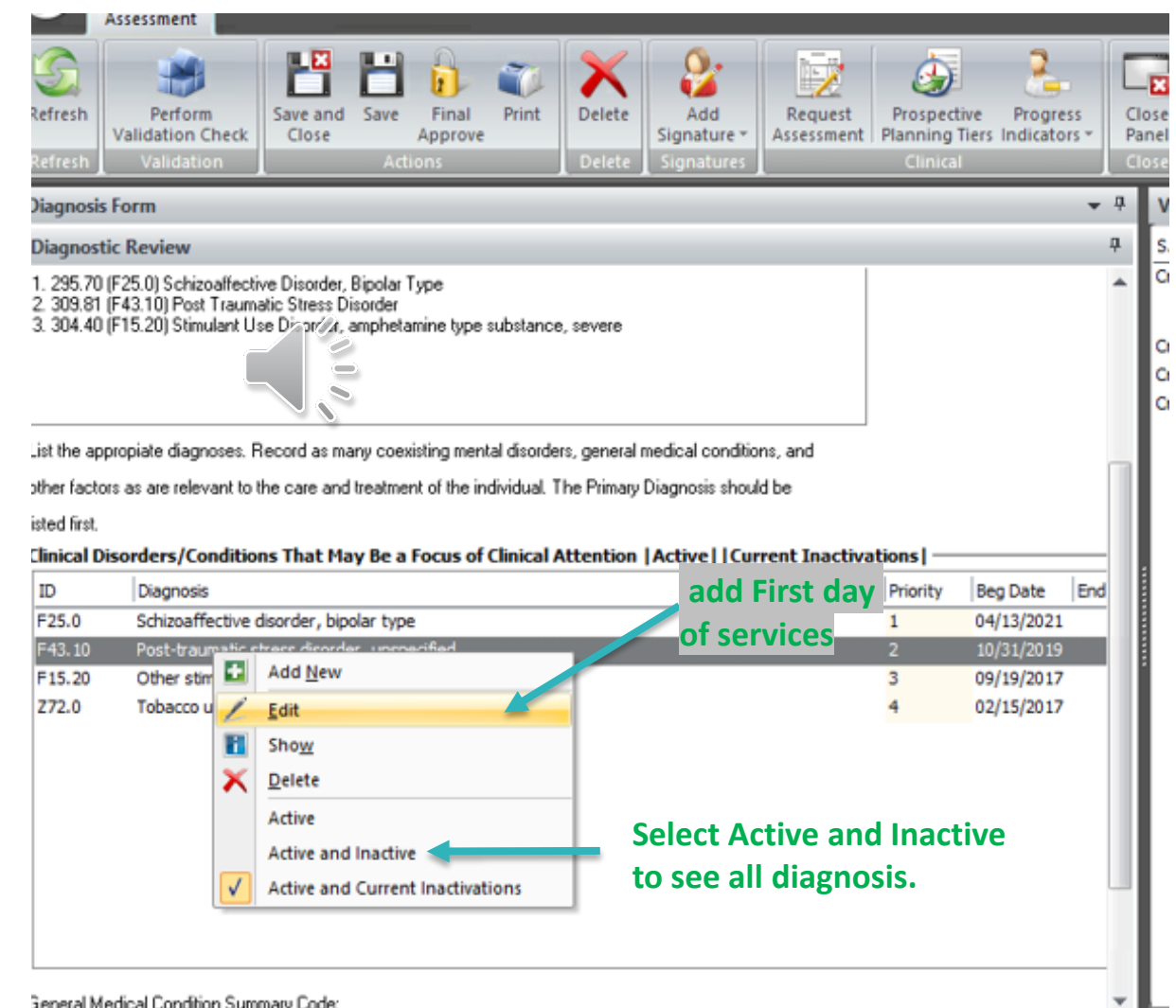

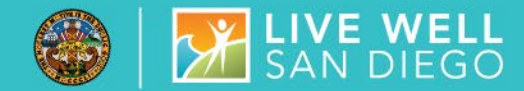

## Run 3rd Party Billing Suspense Report to Verify AQ errors have Dropped

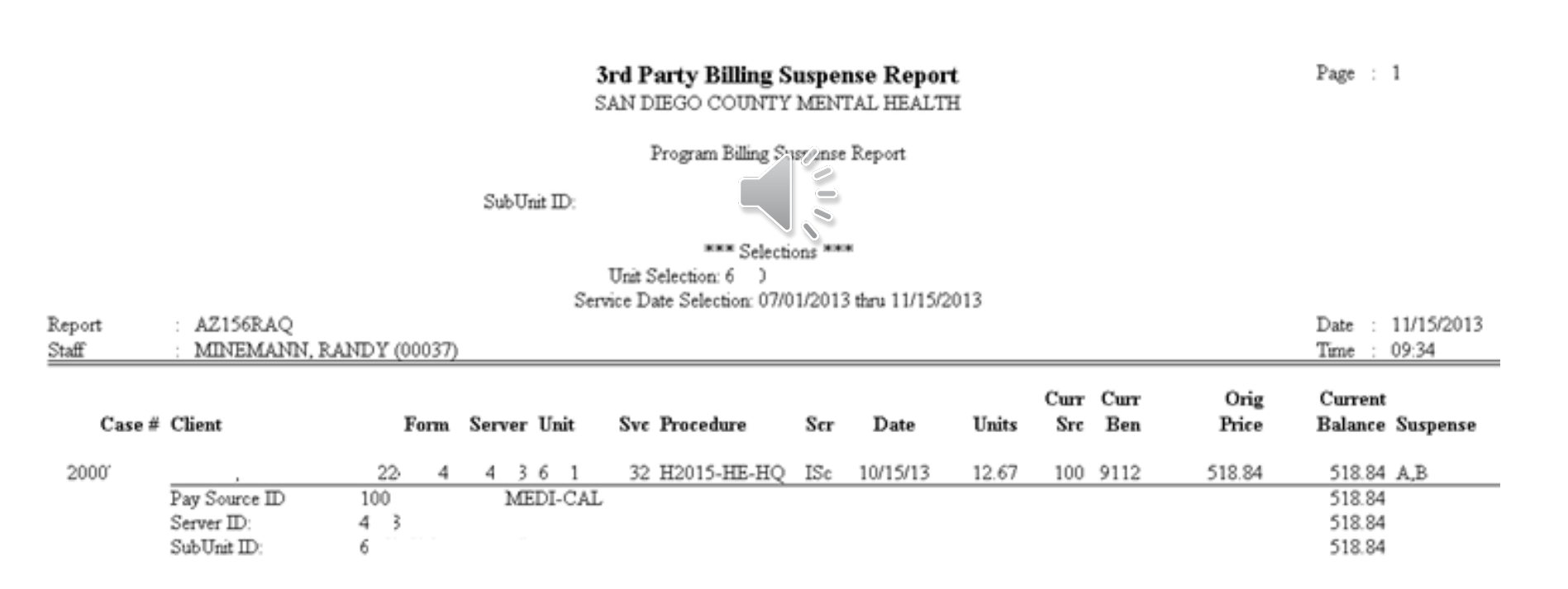

## SUSPENSE CODES DEFINED

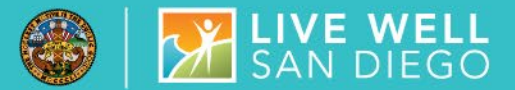

#### **Correcting Items in Suspense**

The following table summarizes how to correct errors identified by each suspense code listed in the<br>Program Billing Suspense Report. The table only includes those suspense codes activated for current use or planned for future use in BHS MIS.

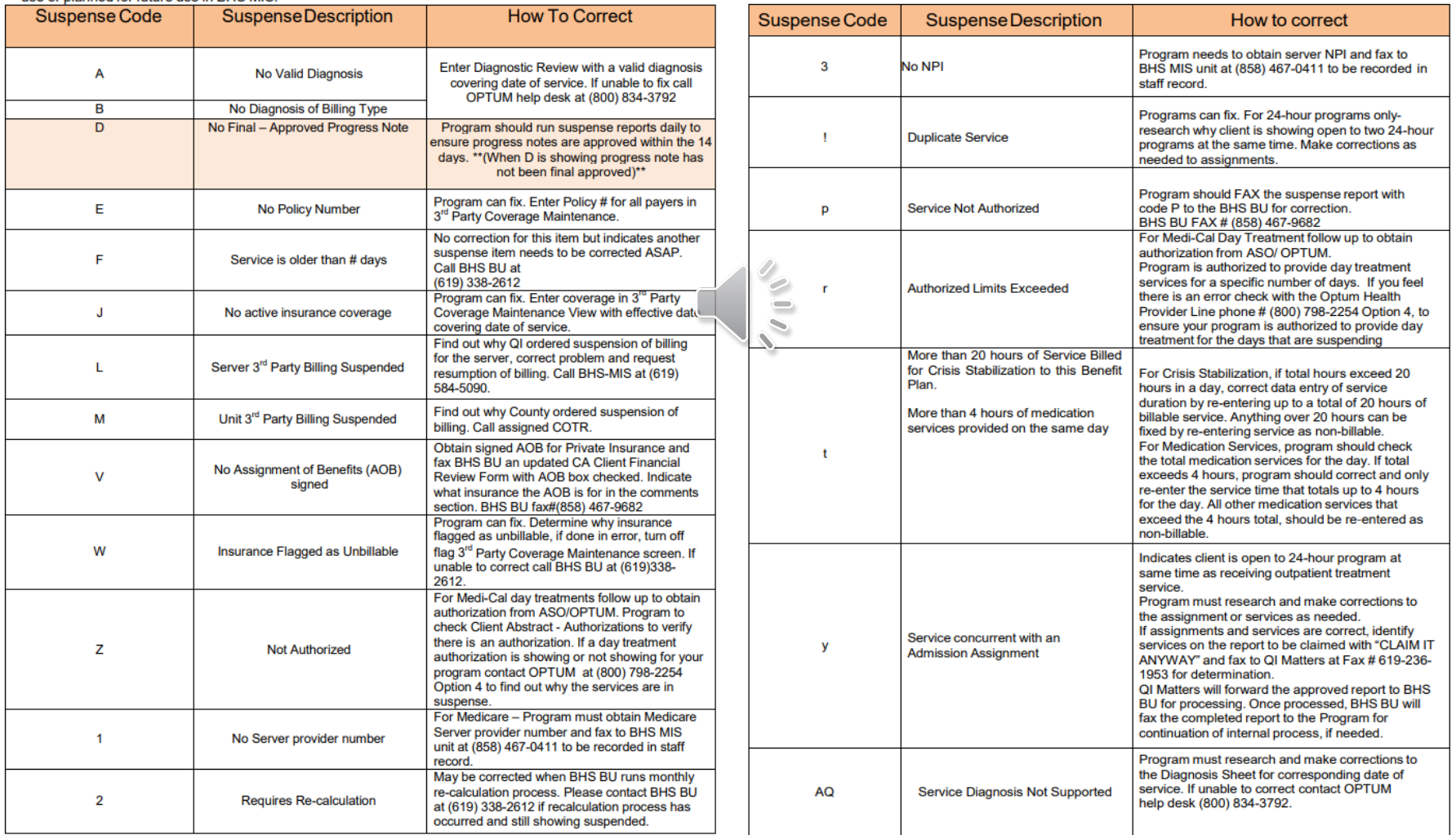

Optum :Email: [sdhelpdesk@optum.com,](mailto:sdhelpdesk@optum.com) MHBU: [MHBillingUnit.HHSA@sdcounty.ca.gov](mailto:MHBillingUnit.HHSA@sdcounty.ca.gov) , MIS: [Mishelpdesk.hhsa@sdcounty.ca.gov](mailto:Mishelpdesk.hhsa@sdcounty.ca.gov)

## DIAGNOSIS FORM REMINDERS

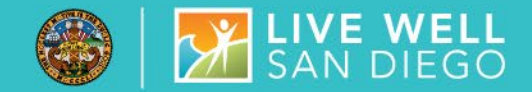

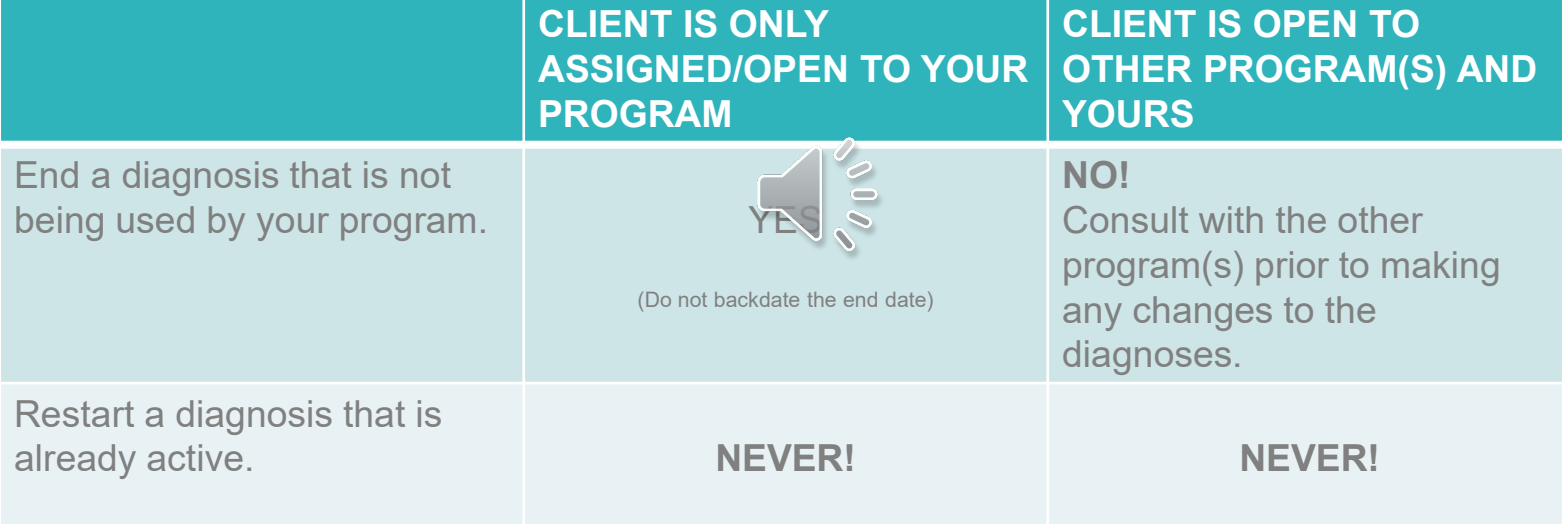

## WHO CAN I CONTACT?

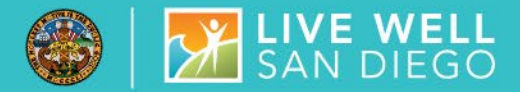

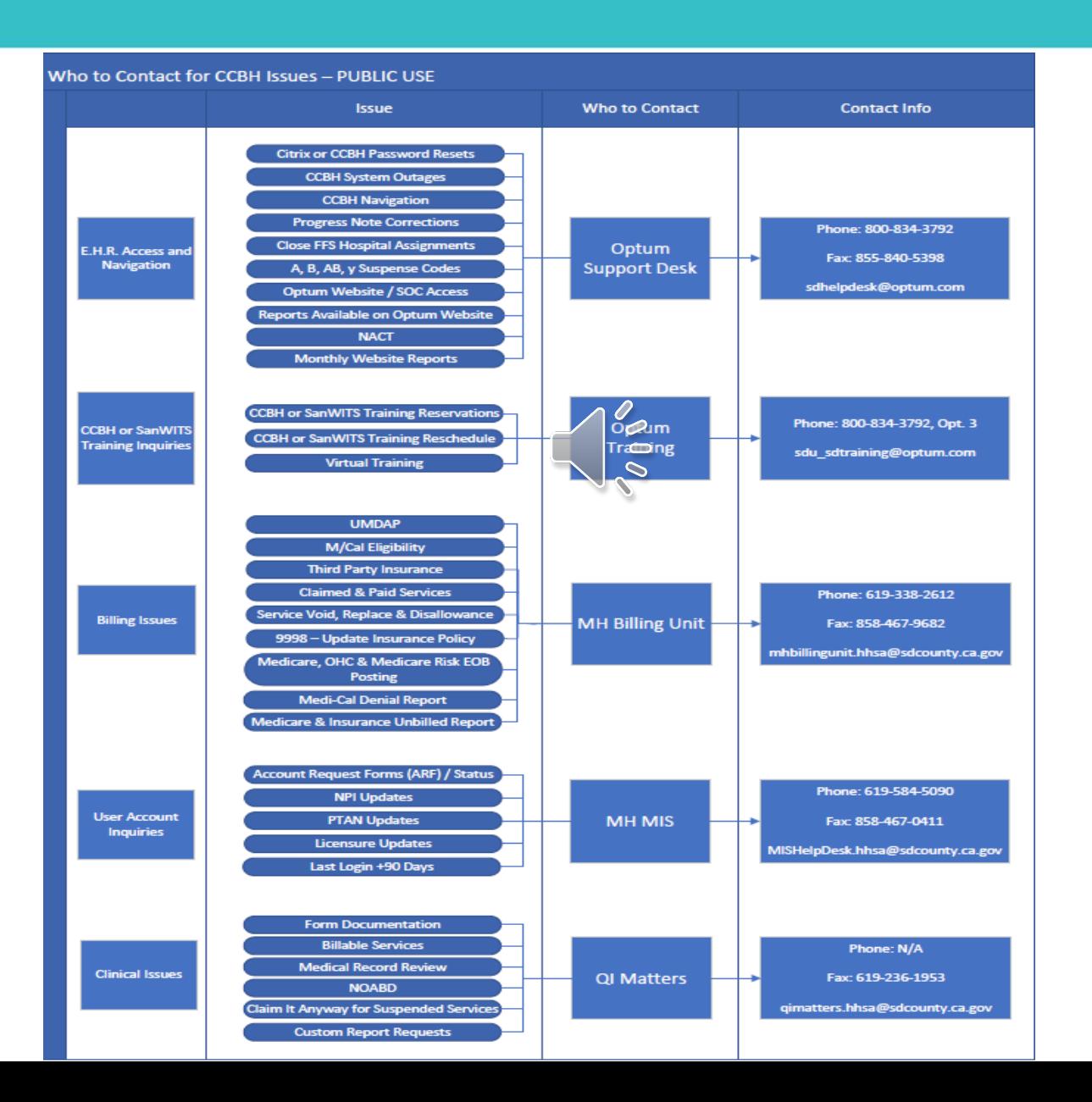

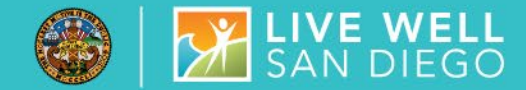

## AVAILABLE ON [HTTPS://WWW.OPTUMSANDIEGO.COM](https://www.optumsandiego.com/)

- CCBH Correction Packets (for Clinical and Administrative Staff)
- CSI Correction Guide
- Billing Lock-Out Guide
- ICD-10 Outpatient Included Diagnosis
- Admin Data Entry Resource Packet

Please feel free to send questions or requests for help finding reference quides to QI Matters:

### [Qimatters.hhsa@sdcounty.ca.gov](mailto:Qimatters.hhsa@sdcounty.ca.gov)

For Billing Questions specific to codes other than "AQ" and "y" contact the Mental Health Billing Unit: (619)338-2612 or [Mhbilllingunit.hhsa@sdcounty.ca.gov](mailto:Mhbilllingunit.hhsa@sdcounty.ca.gov)

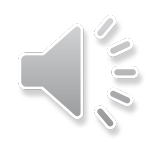